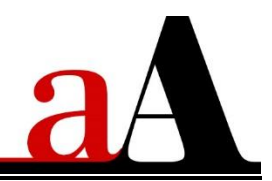

# **Useful Techniques in Photoshop and Elements**

# **Open (Launch) Software**

### **(Photoshop)**

Click on the Photoshop icon after downloading and installing the software.

### **(Elements)**

- Click on the Photoshop Elements icon after downloading and installing the software.
- Select the **Photo Editor** and **Expert Mode** options.

………………………………………………………………………………………………….

## **Change Your Workspace**

#### **(Photoshop)**

- **1. Change Color** 
	- Edit> Preferences> General> **Interface**
- **2. Enable Floating Documents**
	- Edit> Preferences> General> **Workspace**
	- Check **'Enable Floating Document Window Docking'**

#### **(Elements)**

- **1. Enable Floating Documents**
	- Edit> Preferences> **General**
	- Check **'Allow Floating Documents in Expert Mode.'**

………………………………………………………………………………………………….

### **Workspace Layout**

**1. Tools Panel (Palette)** Specific tool selection activates options at the **TOP (Photoshop)** and **BOTTOM (Elements)** of screen

**2. Layers Panel (Palette)** Options are located at the **BOTTOM** (Photoshop) and **TOP (Elements)** of the **Layers Panel.**

………………………………………………………………………………………………….

## **RESIZE**

### **(Photoshop)**

- Select **Move Tool** from the **Tools Panel** and notice the options change at the **TOP** of your screen.
- Check **Auto-Select** box option to enable you to click on your layout and auto-select an individual layer in the **Layers Panel (**regardless of whether the layer resides in a **Group).**
- **Constrain Proportions** is automatic in Photoshop.
- Check **Transform Controls** ('Bounding Box' in Elements) option to view box around an element on a layer.
- Hover over the corner point of the **Transform Controls** box so the cursor turns into a **DOUBLE-ENDED ARROW**.
- Click, hold down the **LEFT** mouse button, drag **INWARD** (to make element smaller) or **OUTWARD** (to make element larger), then release (mouse button) also known as **CLICK-DRAG-RELEASE.**
- Click on the **CHECK MARK** in the **Options Bar** to 'Accept the Transformation' (or cancel by clicking on the circle with strikethrough option).

### **(Elements)**

- Select **Move Tool** from the **Tools Panel** and notice the options change at the **BOTTOM**  of your screen.
- Check **Auto-Select** box option to enable you to click on your layout and auto-select the corresponding layer in the **Layers Panel.**
- Note that when layers are 'grouped', the Group of layers will be selected, in favor of the individual layer.
- Check **Bounding Box** option to view box around an element on a layer.
- Check **Constrain Proportions** box to resize proportionally.
- Hover over the corner point of the **Bounding Box** so the cursor turns into a **DOUBLE-ENDED ARROW**.
- Click, hold down the **LEFT** mouse button, drag **INWARD** (to make element smaller) or **OUTWARD** (to make element larger), then release (mouse button) also known as **CLICK-DRAG-RELEASE.**
- Click on the **CHECK MARK** on the **Bounding Box** to 'Accept the Transformation' (or **CANCEL** by clicking on the circle with strikethrough option).

………………………………………………………………………………………………….

# **ROTATE**

There are 2 ways to rotate element layers, using the **MENU** options or the **Transform Controls/Bounding Box.**

#### **(Photoshop)**

**Entire Image (MENU OPTION ONLY):**

**Image> Image Rotation> 180⁰ / 90⁰ Clockwise/Counter Clockwise**

**Individual Layers (MENU or Transform Controls)**

**Edit> Transform> 180⁰ / 90⁰ Clockwise/Counter Clockwise**

**OR**

- Hover over the corner point of the **Transform Controls** box, and move the cursor outward to yield an '**ARCED' DOUBLE-ENDED ARROW**.
- Click, hold down the **LEFT** mouse button, **ROTATE** the cursor clockwise/anti-clockwise, and release.
- Click on the **CHECK MARK** in the **Options Bar** to 'Accept the Transformation' (or **CANCEL** by clicking on the circle with strikethrough option).

#### **(Elements)**

**Entire Image (MENU OPTION ONLY) or Individual Layers**

**Image> Rotate> First set of options rotates entire image/second set rotates individual layers.**

**OR**

- Hover over the corner point of the **Bounding Box**, and move the cursor outward to yield an '**ARCED' DOUBLE-ENDED ARROW**.
- Click, hold down the **LEFT** mouse button, **ROTATE** the cursor clockwise/anti-clockwise, and release.
- Click on the **CHECK MARK** on the **Bounding Box** to 'Accept the Transformation' (or **CANCEL** by clicking on the circle with strikethrough option).

………………………………………………………………………………………………….

## **RECOLOR/ADJUST LIGHT**

**(Photoshop)**

- **Change Color (Multi-Color/Dimensional Elements/Images)**
	- **Image> Adjustments> Hue and Saturation**
	- Change **Hue, Saturation** and **Lighting** sliders to preference**.**
- **Change Color (Single Color/Flat Elements)**
- **Edit> Fill**
- Click on the **Contents** menu and select **Color** to activate the **Color Picker.**
- Choose a color or sample from your layout.
- Ensure the **Preserve Transparency** box is **CHECKED.**
- Click **OK**
- **Change Lightness/Contrast**
	- **Image> Adjustments> Levels**
	- Adjust **Highlights** (WHITE), **Shadows** (BLACK) and **Midtones** (GRAY).

#### **(Elements)**

- **Change Color (Multi-Color/Dimensional Elements/Images)**
	- **Enhance> Adjust Color> Hue and Saturation**
	- Change **Hue, Saturation** and **Lighting** sliders to preference**.**
- **Change Color (Single Color/Flat Elements)**
	- **Edit> Fill Layer**
	- Click on the **Use** menu and select **Color** to activate the **Color Picker.**
	- Choose a color or sample from your layout.
	- Ensure the **Preserve Transparency** box is **CHECKED.**
	- Click **OK**
- **Change Lightness/Contrast**
	- **Enhance> Adjust Lighting> Levels**
	- Adjust **Highlights** (WHITE), **Shadows** (BLACK) and **Midtones** (GRAY).